# Электронные площадки ЧГУ

Office 365 и Образовательный портал: знакомство и первичный вход

## Логин и пароль

Для доступа к электронно-информационным системам университета, участия в дистанционных ЗАНЯТИЯХ И ВОЗМОЖНОСТИ ИСПОЛЬЗОВАНИЯ корпоративной сети Wi-Fi необходим универсальный логин и пароль. Студентам 1 курса логин и пароль отправляется смс-оповещением по телефону, указанному при поступлении, сразу после приказа о зачислении. Если Вы не получили смс или указали при поступлении неправильный номер телефона, получить логины и пароли можно в любом отделе университетской библиотеки: М. Горького, 14, каб. 308, тел. 55-91-39; в учебном корпусе пр. Советском, д. 8, каб. 304, тел. 50-60-15; в здании пр. Победы, д. 12, каб. 110, тел. 50-36-32.

#### Либо по телефону: +7 962 671 61 10.

При себе необходимо иметь студенческий билет/паспорт для идентификации личности.

## Office 365

#### Пакет программ

Бесплатно доступен для студентов, преподавателей и сотрудников Череповецкого университета и включает в себя следующие **основные** компоненты:

- Outlook корпоративный электронный почтовый ЯЩИК
- OneDrive облачное хранилище на 1 Тб для каждого
- Word, Excel, PowerPoint онлайн версии популярных редакторов
- Teams пространство для совместной работы

## Office 365

# Первичный вход

- **Откройте браузер (используйте Google Chrome)**
- **В адресной строке введите office.com**
- 1 office.com  $\times$  $\rightarrow$ 
	- **Нажмите клавишу «Enter»**
	- Вы перейдете на сайт офис 365

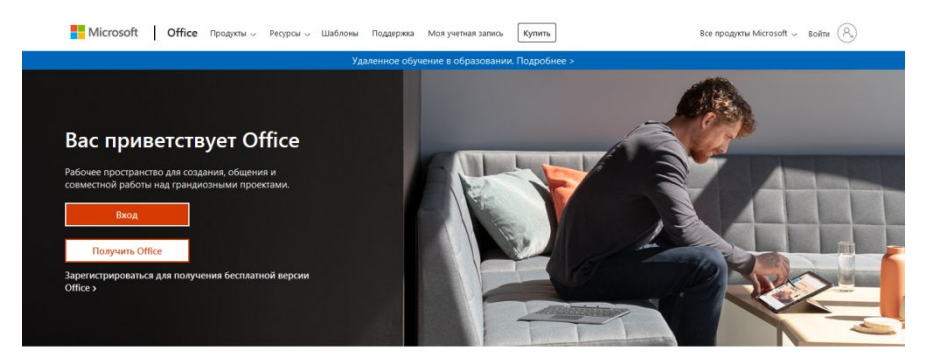

Выполните вход, чтобы на любом устройстве пользоваться любимыми приложениями для повышения производительности

**• Нажмите кнопку «Вход» на баннере** 

#### Ввод логина и пароля

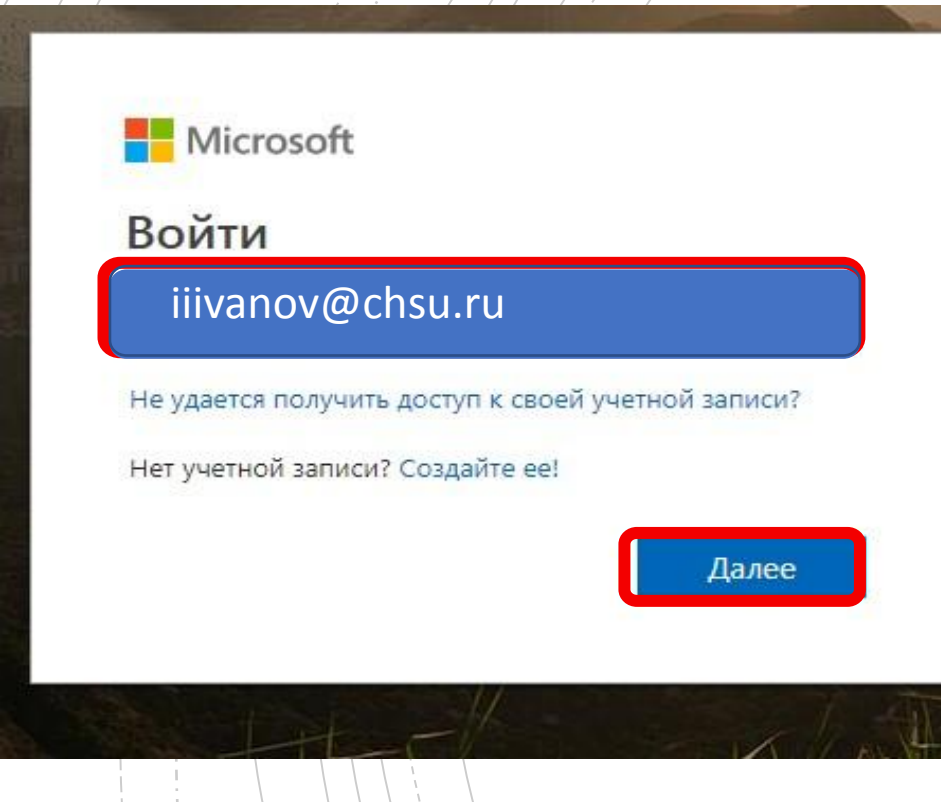

- Система Вас попросит ввести электронную почту
- **Введите Ваш универсальный корпоративный логин,** который Вы получили, и добавьте @chsu.ru, например, для пользователя Иванова Ивана Ивановича адрес электронной почты может выглядеть вот так - iiivanov@chsu.ru
- Нажмите кнопку "Далее"
- Введите Ваш пароль, который Вы получили вместе с логином

#### Обратите внимание

!

Из-за особенностей шрифта, которым напечатан пароль, некоторые символы могут выглядеть одинаково или очень схоже (1-"один" и l-"маленькая л" и I - "большая ай"; 0-"ноль" и О и пр.), поэтому, если не получается войти, необходимо попробовать поменять символ. При неправильном введении пароля пять раз подряд учётная запись будет заблокирована на 3 минуты. Повторить ввод пароля будет иметь смысл только после разблокировки. Далее блокировка будет осуществляться после каждого неправильного введения пароля.

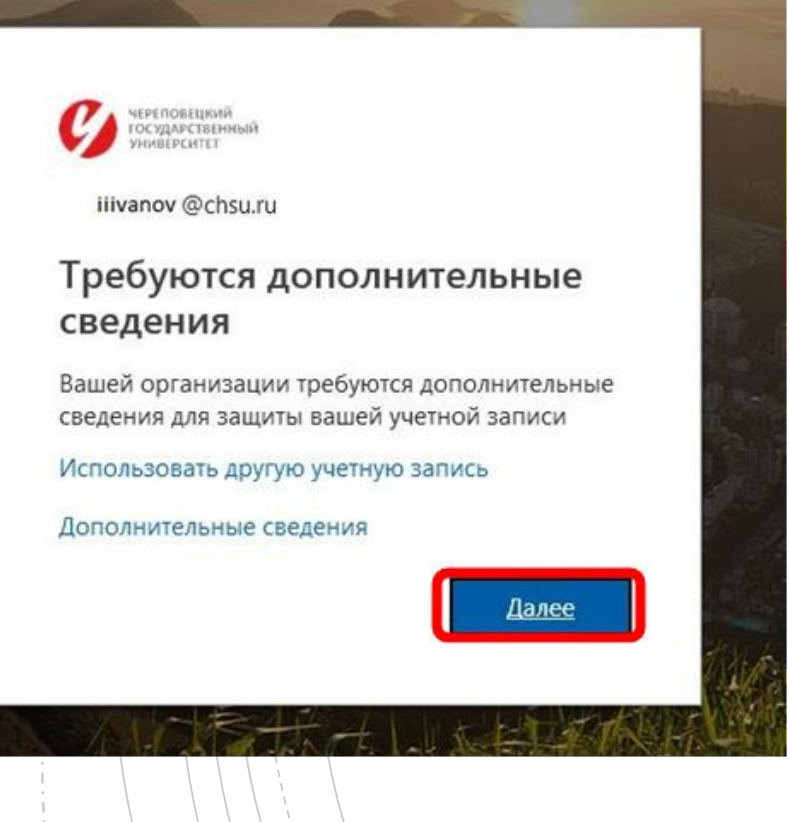

- **При первичном входе в Office 365 система попросит** Вас ввести дополнительные сведения
- Нажмите кнопку "Далее"

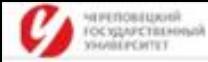

#### Дополнительная проверка безопасности

Защитите учетную запись, дополнив пароль проверкой по телефону. Просмотрите видео, чтобы узнать, как защитить свою учетную запись.

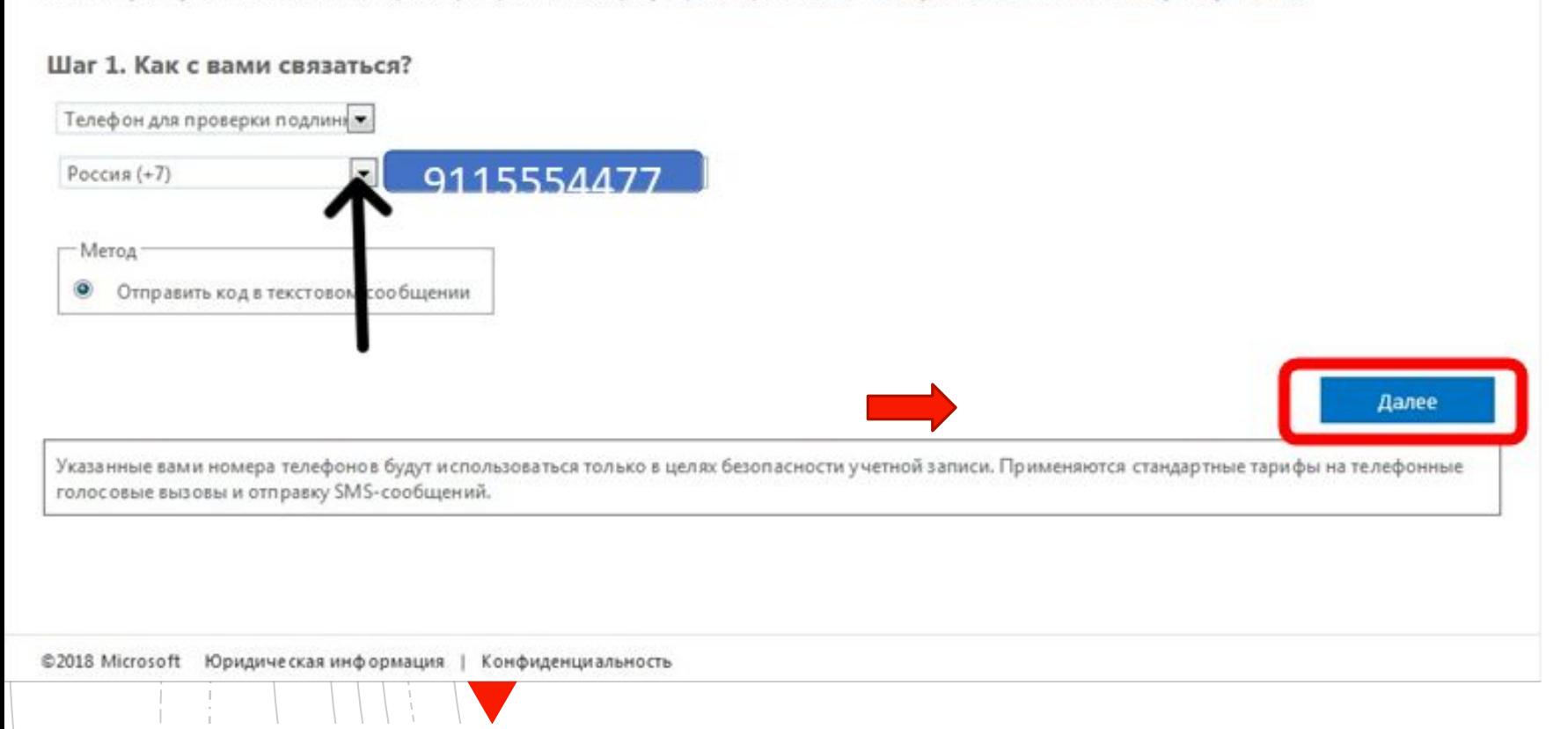

- Убедитесь, что код номера телефона в выпадающем списке указан верно (Россия (+7))
- Введите в поле рядом свой действующий номер телефона (код +7 или 8 вводить не надо! Т.е. сразу с девятки например, 9212223344). Будьте внимательны!
- Нажмите кнопку "Далее"

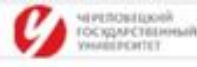

#### Дополнительная проверка безопасности

Защитите учетную запись, дополнив пароль проверкой по телефону. Просмотрите видео, чтобы узнать, как защитить свою учетную запись.

#### Шаг 2. Мы отправили SMS вам на телефон по номеру +7 9115554477

Получив код проверки, введите его здесь

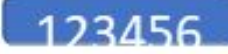

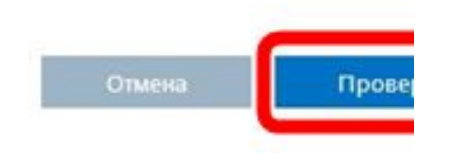

©2018 Microsoft Юридическая информация | Конфиденциальность

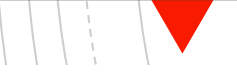

- Дождитесь, когда Вам на указанный номер придёт смс и введите в специальное поле
- Нажмите кнопку "Проверка"

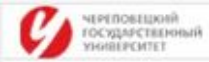

#### Дополнительная проверка безопасности

Защитите учетную запись, дополнив пароль проверкой по телефону. Просмотрите видео, чтобы узнать, как защитить свою учетную запись.

#### Шаг 3. Продолжайте использовать имеющиеся приложения

В некоторых приложениях, например Outlook, Apple Mail и Microsoft Office, нельзя использовать телефон для защиты учетной записи. Чтобы использовать эти приложения, требуется создать новый "пароль приложения", используемый вместо пароля рабочей учетной записи. Дополнительные сведения

Начните с этого пароля приложения:

mvmwmqdpltjhwwxl

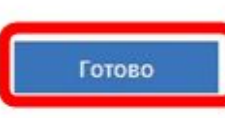

©2018 Microsoft Юридическая информация | Конфиденциальность

▪ Если система запросит у Вас Шаг 3, просто нажмите "Готово"

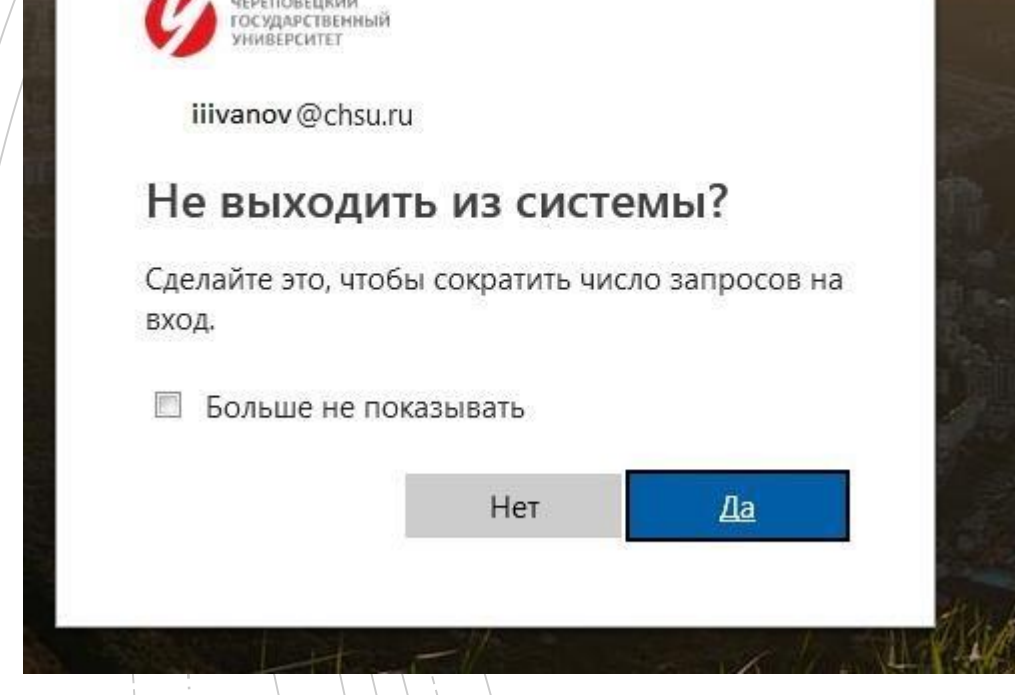

- Система попросит Вас указать, нужно ли запоминать ваши данные
- Если это Ваш личный компьютер, и Вы уверены в его безопасности, то можете поставить галочку "Больше не показывать" и нажать на кнопку "Да". В противном случае не ставьте галочку и нажмите на кнопку "Нет"

## СМС-подтверждение

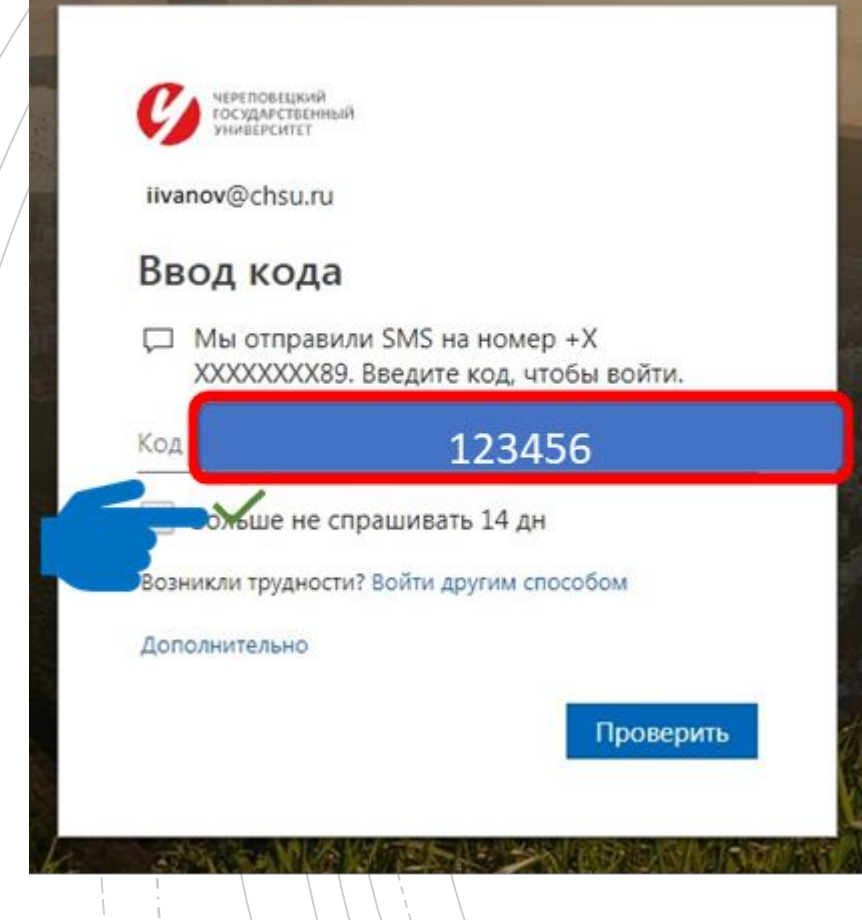

- Если Вы входите не в первый раз, то, после ввода пароля, система автоматически вышлет Вам смс и попросит его ввести
- **Введите пришедший в смс код**
- Если это Ваш личный компьютер, и Вы уверены в его безопасности, то можете поставить галочку "Больше не спрашивать 7 дн". В противном случае не ставьте галочку
- Нажать на кнопку «Проверить»
- Если Вы все сделали верно, то перейдете в личный кабинет Office 365 с доступными приложениями

## Office 365

## Личный кабинет

#### Полоска с иконками слева позволит Вам перейти к нужному приложению

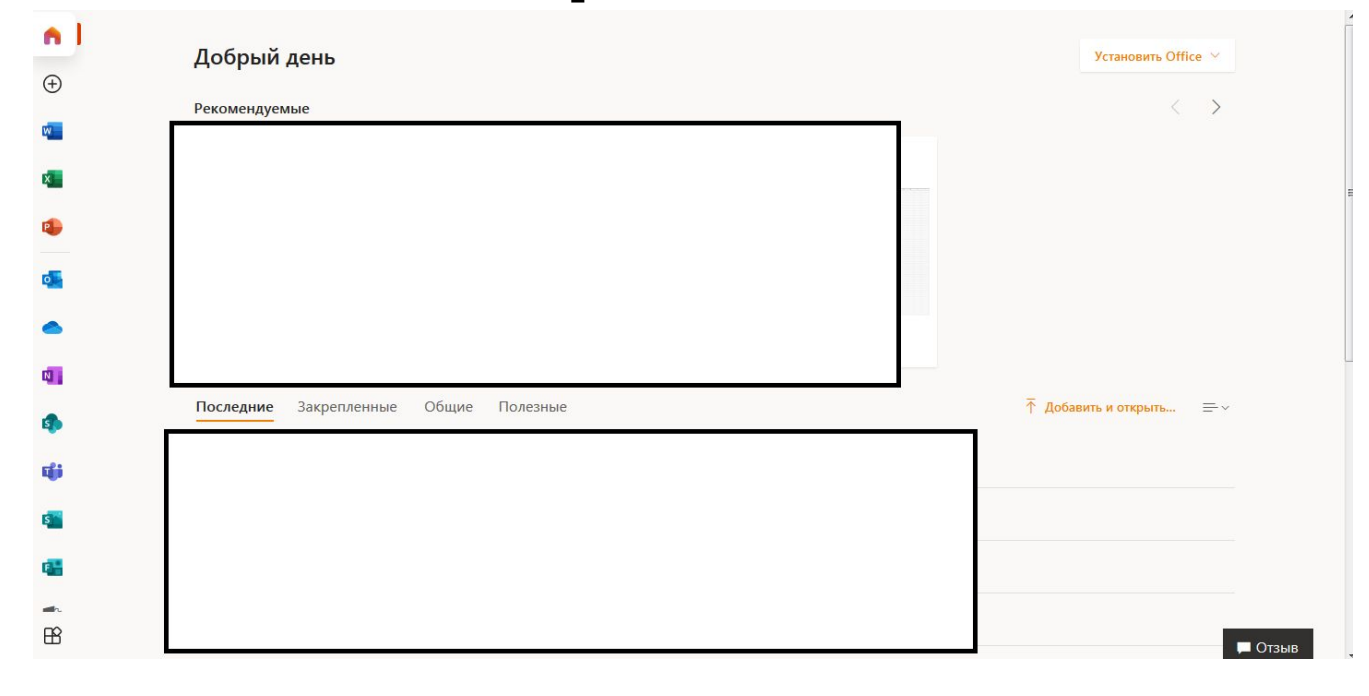

#### **Outlook**

#### Корпоративная почта

- Является основным официальным каналом коммуникации между сотрудниками, преподавателями и студентами – может послужить неопровержимым доказательством в спорных ситуациях
- В адресной книге уже есть адреса всех сотрудников, преподавателей и студентов, кафедр и отделов – ничего не нужно искать дополнительно, просто начинайте вводить в графе "Кому" фамилию или название подразделения и система сама Вам всё подскажет
- Ваш корпоративный адрес почты иофамилия@chsu.ru – показывает принадлежность к профессиональному сообществу, даёт более высокий статус владельцу, чем у пользователей бесплатных массовых доменов (mail,  $y$ andex, Gmail  $\pi$   $\pi$ p.)
- Возможность доступа к сервису из любой точки мира с любого устройства, где есть интернет (скачайте мобильное приложение для *iOS* или Android)

## **OneDrive**

## Облачное хранилище

- 1 Тб огромный объем хранилища для использования каждому сотруднику, студенту и преподавателю
- Возможность поделиться отдельными файлами и целыми папками с любым сотрудником, студентом и преподавателем буквально в два клика
- Возможность доступа к своим файлам с любого устройства (скачайте мобильное приложение для iOS или Android) из любой точки мира, где есть интернет

#### Word, Excel, PowerPo int

## Онлайн редакторы

- Возможность бесплатно использовать лицензионное программное обеспечение Microsoft Office для создания и редактирования текстовых документов, таблиц, диаграмм, презентаций с любого устройства в любой точке мира, где есть интернет (скачайте соответствующее мобильное приложение для iOS или Android)
- Возможность одновременной совместной работы над файлом в этих редакторах с одногруппниками и преподавателями

#### Teams

Виртуальное пространство для обучения

- Большой набор инструментов для коммуникации с одногруппниками и преподавателями в рамках обучения (чат, видеоконференции, Звонки, общее пространство для файлов, Задания, Календарь и пр.)
- Возможность оперативно и эффективно выстраивать учебный процесс с помощью любого цифрового устройства (скачайте мобильное приложение для *iOS* или Android) и в любой точке мира при наличии интернета

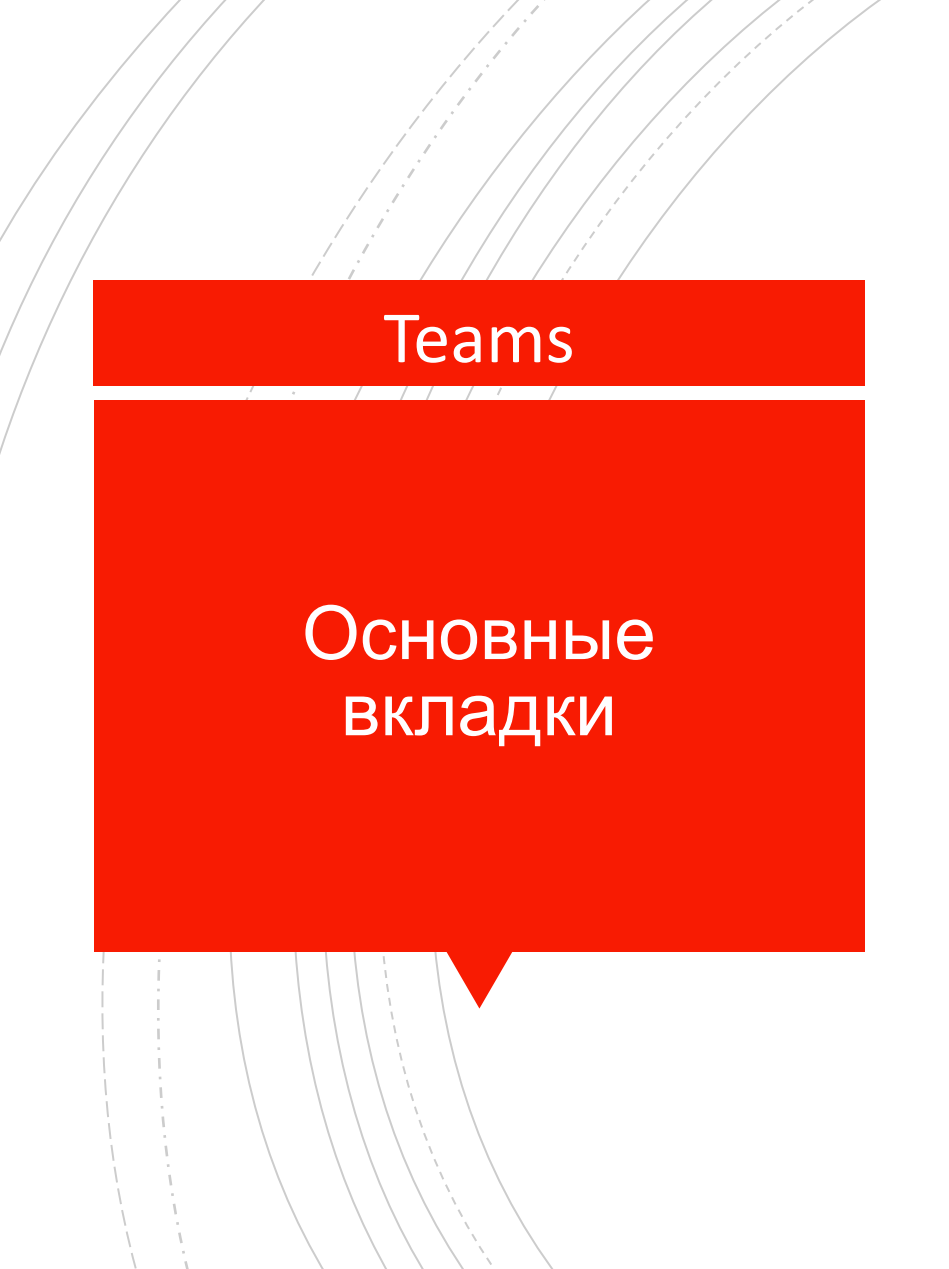

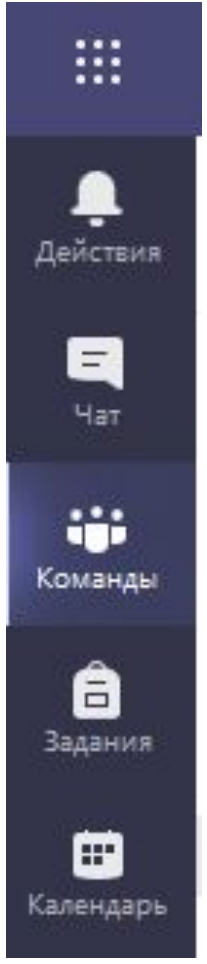

Слева находится панель управления Teams (в мобильном приложении снизу):

- **Действия**: лента новостей, касающаяся Ваших команд, сообщений, заданий и пр.
- **Чат**: мессенджер, который позволяет общаться (списываться, созваниваться), обмениваться файлами с коллегами-студентами, преподавателями или другими сотрудниками, как в индивидуальном, так и в групповом порядке
- **Команды**: пространство, где находятся Ваши учебные команды
- **Задания**: раздел, в котором собраны все Ваши задания из всех команд
- **Календарь**: расписание видеособраний, в которых Вы фигурируете в качестве участника

Общий Публикации Файлы Записная книжка кла... Задания Оценки

## Работа в команде

Teams мира и При нажатии на кнопку Команды на панели управления Теаms откроется список Ваших команд. Выбрав нужную из списка (канал Общий) Вы сможете приступить непосредственно к работе в ней.

> Сверху Вы увидите панель с вкладками навигации по команде (часть из них может быть скрыта под кнопкой Дополнительно):

- **Публикации**: здесь преподаватель размещает сообщения для группы, на которые каждый студент, при необходимости, может ответить, нажав на кнопку одноименное поле прямо под сообщением. Здесь появляются также оповещения о заданиях и видеособраниях, размещенных в этой команде.
- Файлы: здесь преподаватели и студенты могут размещать файлы по предмету, к которым будут иметь доступ все участники команды.
- Задания: здесь будут храниться выполненные и невыполненные задания по предмету, если преподаватель будет использовать этот инструмент.
- **Оценки**: здесь будет Ваш журнал с оценками (баллами) по предмету за задания, если преподаватель использует инструмент Задания.

#### Варианты:

- В нужное время войти в команду, где было запланировано собрание, найти на вкладке Публикации сообщение о собрании, нажать на его название, нажать на кнопку "Присоединиться"
- В нужное время выбрать Календарь на панели управления Teams, найти собрание, нажать на его название, нажать на кнопку "Присоединиться"
- В нужное время найти и зайти в письмо с приглашением на собрание у себя на корпоративной электронной почте. Нажать на синию ссылку "Присоединиться к собранию...", находящуюся внизу письма, и выбрать как именно - через браузер или приложение Вы хотите участовать.

Таким образом Вы перейдёте в комнату ожидания, где можете включить/выключить свои камеру и микрофон и перейти непосредственно в видеособрание, нажав на кнопку "Присоединиться сейчас".

#### Teams

## Видеособрание. Как подключиться

#### Teams

#### Видеособрание. Полезные кнопки

В самом собрании для Вас будут полезны следующие кнопки/функции:

- Значок "Камера" и "Микрофон" позволяют включить/выключить свои камеру и микрофон. Очень полезные функции, чтобы не засорять эфир сторонними шумами и не забивать интернет-канал. По умолчанию, если нет другой договоренности с преподавателем, камера и микрофон должны быть выключены, и включаться Вами только по необходимости.
- Значок "Прямоугольник со стрелочкой" (Поделиться) позволяет Вам отобразить для других участников собрания какой-либо файл, окно программы или весь свой экран.
- Значок "Сообщение" (Показать/скрыть беседу) позволяет написать тестовое сообщение в чат собрания, которое увидят все участники.
- Значок "Ладонь" (Поднять/опустить руку) позволяет оперативно сообщить преподавателю, что Вы хотите что-то сказать, не перебивая его.
- Значок "Человечки"(Показать/скрыть участников) позволяет увидеть список тех, кто в данный момент находится в собрании.
- Значок "Красная кнопка с трубкой" позволяет выйти из собрания.

Обратите внимание, некоторые значки/функции Вы можете обнаружить, нажав на значок "Три точки".

#### Teams

# Нюансы

- Тeams не будет работать на Windows XP, Vista или более старых версиях операционной системы от Microsoft.
- Если Вы используете стационарный компьютер или ноутбук, то настоятельно рекомендуем скачать и установить классическое приложение Teams.
- Если всё же используете браузер, то используйте только Google Chrome!
- Не забывайте, что для полноценного участия в видеоконференции Ваше устройство (компьютер, ноутбук, планшет, смартфон) должны быть оборудованы (иметь в конструкции) видеокамерой, микрофоном (часто бывает в составе камеры или гарнитуры), колоноками или наушниками/гарнитурой или динамиками.
- Обращаем внимание, что при взаимодеиствии в Teams содногруппниками, преподавателями и другими сотрудниками университета Вы, также как и в реальной жизни, обязаны соблюдать культуру общения. Также запрещается совершать звонки во внерабочее/внеучебное время, если это не было заранее оговорено. Случаи нарушения этих правил будут рассматриваться комиссией по этике.
- Если что-то не подгружается или сбоит в классическом или мобильном приложении, то зачастую самый простой способ решения: выйти из учётной записи и снова войти. Сделать это можно, нажав на кружок с Вашими инициалами справа сверху (классическое приложение) и выбрав вариант Выйти, а затем заново авторизоваться. В мобильном приложении слева сверху нужно нажать на три горизонтальные полоски и выбрать вариант Настройки, а затем Выйти, и снова авторизоваться.
- Если возникают технические проблемы, то пишите письмо в нашу тех. поддержку - $\frac{1}{\sqrt{2}}$ иррог $\frac{1}{\sqrt{2}}$ , Пожалуйста, подробно опишите проблему и приложите скриншоты или фотографии.

### Образовательный портал. Вход

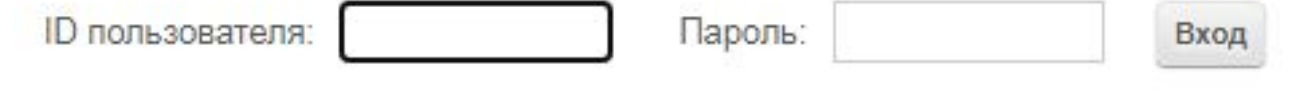

- 1. В браузере переходите по ссылке https://edu.chsu.ru/
- 2. Справа сверху в поле "ID пользователя" необходимо указать свой универсальный логин (только логин), который Вы получили в смс, а в поле "Пароль" соответсвенно пароль, который пришёл вместе с ЛОГИНОМ.

### Цифровые волонтёры

Если вы испытываете трудности в работе с электронноинформационными системами университета и/или с ПК или мобильными устройствами, то вам смогут помочь наши цифровые волонтеры. Они помогут вам разобраться в процессах перехода на новые форматы дистанционного обучения, которые были введены в связи с неблагополучной эпидемиологической ситуацией из-за распространения вируса COVID-19.

Обеспечить себя цифровым волонтером можно, воспользовавшись следующим алгоритмом:

- позвоните по номеру телефона: (8202)55-92-77, либо отправьте заявку по поветронной почте: evermakova@chsu.ru;
- укажите контактную информацию о себе и описание проблемы;
- ждите, когда волонтер Вам позвонит (не позднее дня следующего после поступления запроса) и назначит время вашей консультации.

#### Техническая поддержка

Если возникают технические проблемы, то напишите письмо в нашу техническую поддержку.

# support@chsu.ru

Пожалуйста, подробно опишите проблему и приложите скриншоты или фотографии.